# <span id="page-0-3"></span>Mail Queue Manager

(WHM >> Home >> Email >> Mail Queue Manager)

**[Overview](#page-0-0)** [View queued emails](#page-0-1) [The results table](#page-0-2) [Customize output results](#page-1-0) [Delete messages](#page-1-1) [Deliver messages](#page-1-2) [Unfreeze an email](#page-1-3) [Additional documentation](#page-2-0)

# <span id="page-0-0"></span>**Overview**

The Mail Queue Manager allows you to view, delete, and attempt to deliver queued messages that the system has **not** yet delivered to their destinations. For example, the system places messages in your mail queue if the sender addressed the messages to invalid hosts or addresses.

# <span id="page-0-1"></span>**View queued emails**

To view messages queued on your server, perform the following steps:

- 1. Enter the search term conditions for your query.
	- a. Enter your search criteria into the Search... text box.
	- b. In the Select Query menu, select the portion of the message to query.
		- If you do not wish to restrict your search to a specific filter, select No Filter.
	- c. In the Search Type menu, select how the search function matches your criteria.

## **Note:**

Partial matches require more time to run than Begins With and Exact matches.

- 2. Enter the Start Date, Start Time, End Date, and End Time values to specify the date range for which you wish to view sent mail.
- 3. Click Run Report.

#### **Notes:**

- The search feature does **not** search the body of the queued messages.
- The results remain filtered until you clear the search box.

# <span id="page-0-2"></span>**The results table**

By default, the system sorts results for your query into seven columns.

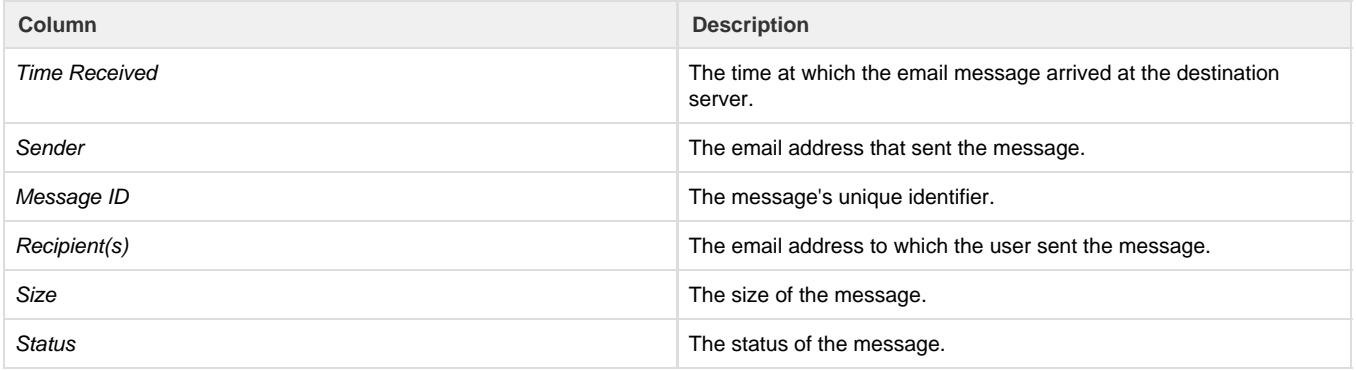

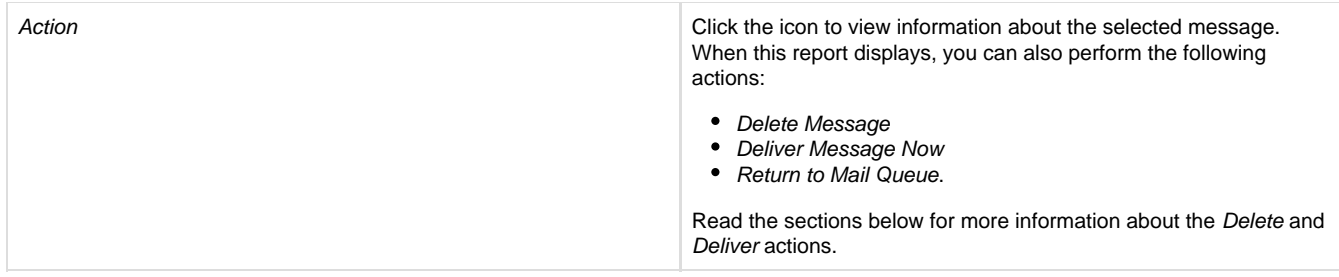

#### **Note:**

If an email has several invalid destination addresses (To, CC, and BCC addresses), the message only appears once in the table.

# <span id="page-1-0"></span>**Customize output results**

You may add columns to the results table to view more information. To add columns, perform the following steps:

- Click the icon in the top right corner of the results table, and select the checkbox for the information that you wish to view in the table. To hide information from the table, deselect the checkbox.
- $\bullet$  To automatically select the default columns, click Reset to Default.

## <span id="page-1-1"></span>**Delete messages**

The system **cannot** send emails that users send to incorrect addresses. You **must** delete these messages from the Mail Queue Manager list.

To delete emails, perform the following steps:

- 1. Select the checkbox for each email that you wish to delete.
- 2. Click Delete Selected.
- 3. A new window will display. Click OK.

To delete all of the emails in the list, perform the following steps:

#### **Warning:**

This function deletes **all** emails, both from the filtered list and mail queue. Only use this if you wish to delete **all** emails from your mail queue.

- 1. Click Delete All. A new window will display.
- 2. Click OK to confirm that you wish to delete all emails.
- 3. A new window will display. Click OK .

## <span id="page-1-2"></span>**Deliver messages**

To attempt to deliver queued emails, perform the following steps:

- 1. Select the checkbox for each email that you wish to send.
- 2. Click Deliver Selected.
- 3. A new window will display. Click OK .
	- The system will confirm that it attempted to deliver the message.
	- Under Delivering Messages in Queue, a delivery report indicates whether this attempt succeeded or failed.

To attempt to deliver all of the server's queued mail, perform the following steps:

#### **Warning:**

This function attempts to deliver **all** of the queued mail on the server, both from the filtered list and mail queue.

- 1. Click Deliver All.
- <span id="page-1-3"></span>2. A new window will display. Click OK.
	- The system will confirm that it attempted to deliver the message.
	- Under Delivering Messages in Queue, a delivery report indicates whether this attempt succeeded or failed.

After several attempts, if a message fails to deliver, the system freezes that message. This practice helps to conserve system resources, increase queue runs, and reduce chances that the target mail transfer agent treats your message as spam.

The system will **not** attempt to deliver the message again until you manually unfreeze the message, or the system reaches a timeout.

To unfreeze a message, click the unfreeze icon (

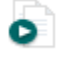

) that corresponds to the desired message. A new window will open to confirm that the system has unfrozen your message.

## **Notes:**

- This icon only appears when the status of the message is labeled frozen.
- You can unfreeze only one message at a time.

If several frozen messages appear in your Mail Queue Manager, examine the log file (/var/log/exim\_mainlog) to find the cause and troubleshoot Exim.

# <span id="page-2-0"></span>**Additional documentation**

[Suggested documentation](#page-2-4)[For cPanel users](#page-2-3)[For WHM users](#page-2-2)[For developers](#page-2-1)

- <span id="page-2-4"></span>• [Mail FAQ](https://documentation.cpanel.net/display/74Docs/Mail+FAQ)
- [Mail Delivery Reports](https://documentation.cpanel.net/display/74Docs/Mail+Delivery+Reports)
- [Mail Queue Manager](#page-0-3)
- [View Mail Statistics Summary](https://documentation.cpanel.net/display/74Docs/View+Mail+Statistics+Summary)
- [View Sent Summary](https://documentation.cpanel.net/display/74Docs/View+Sent+Summary)
- <span id="page-2-3"></span>• [Mail FAQ](https://documentation.cpanel.net/display/74Docs/Mail+FAQ)
- [Email Routing](https://documentation.cpanel.net/display/74Docs/Email+Routing)
- [Mailing Lists](https://documentation.cpanel.net/display/74Docs/Mailing+Lists)
- [Archive](https://documentation.cpanel.net/display/74Docs/Archive)
- [Autoresponders](https://documentation.cpanel.net/display/74Docs/Autoresponders)
- <span id="page-2-2"></span>• [How to Configure the Exim Outgoing IP Address](https://documentation.cpanel.net/display/CKB/How+to+Configure+the+Exim+Outgoing+IP+Address)
- [Mail FAQ](https://documentation.cpanel.net/display/74Docs/Mail+FAQ)
- [Mail Delivery Reports](https://documentation.cpanel.net/display/74Docs/Mail+Delivery+Reports)
- [Mail Queue Manager](#page-0-3)
- [View Mail Statistics Summary](https://documentation.cpanel.net/display/74Docs/View+Mail+Statistics+Summary)
- <span id="page-2-1"></span>[WHM API 1 Sections - Mail](https://documentation.cpanel.net/display/DD/WHM+API+1+Sections+-+Mail)
- [WHM API 1 Functions get\\_unique\\_recipient\\_count\\_per\\_sender\\_for\\_user](https://documentation.cpanel.net/display/DD/WHM+API+1+Functions+-+get_unique_recipient_count_per_sender_for_user)
- [WHM API 1 Functions get\\_unique\\_sender\\_recipient\\_count\\_per\\_user](https://documentation.cpanel.net/display/DD/WHM+API+1+Functions+-+get_unique_sender_recipient_count_per_user)
- [WHM API 1 Functions validate\\_exim\\_configuration\\_syntax](https://documentation.cpanel.net/display/DD/WHM+API+1+Functions+-+validate_exim_configuration_syntax)
- [WHM API 1 Functions get\\_mailbox\\_status](https://documentation.cpanel.net/display/DD/WHM+API+1+Functions+-+get_mailbox_status)